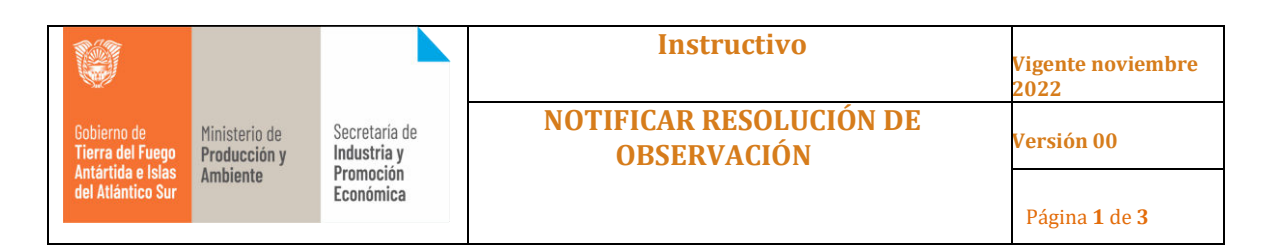

## **1. Objetivo**

Informar la modalidad para resolución y notificación de las observaciones, de acuerdo al estudio realizado por las áreas de acreditaciones.

## **2. Alcance**

Para todas aquellas empresas que realicen la presentación de tramites del tipo acreditación de origen.

**3. Desarrollo del Instructivo** 

**Paso 1**: El sistema emite una notificación de la observación del trámite.

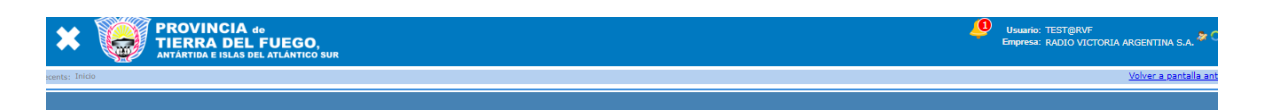

**Paso 2 –** Visualiza la observación realizada por alguna de las áreas haciendo clic en el icono como se muestra en la imagen.

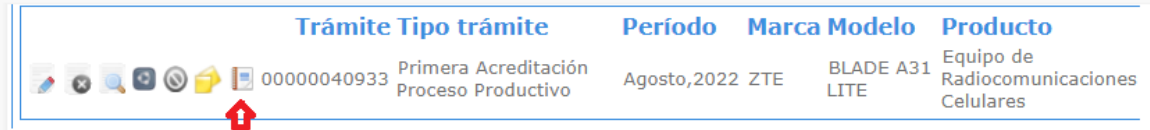

**Paso 3 –** Hacer clic en el icono rojo para ver la observación realizada por las áreas.

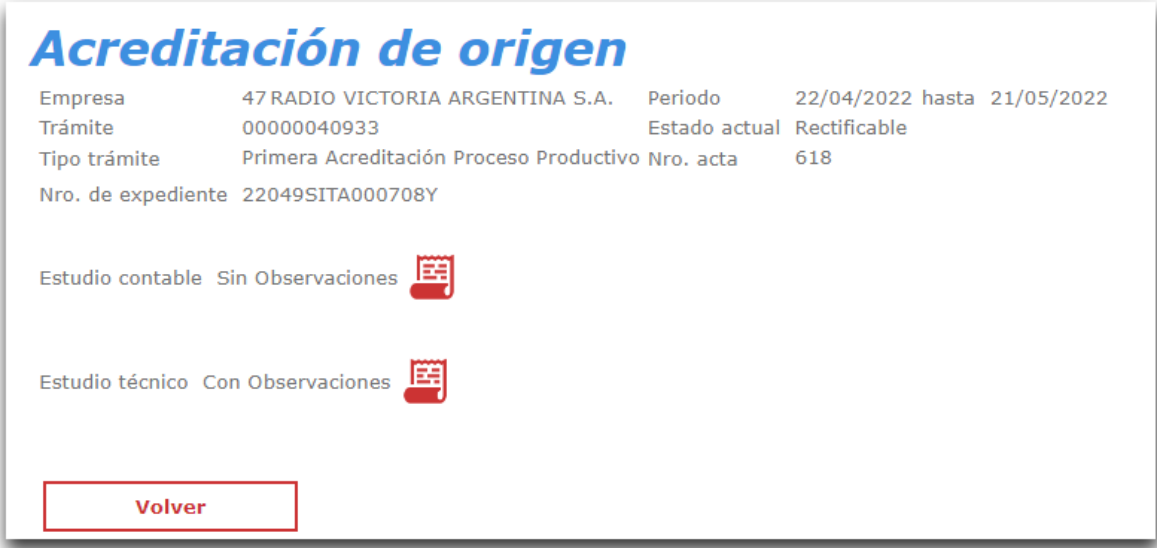

**Paso 4 –** El sistema muestra la observación de acuerdo a la siguiente imagen.

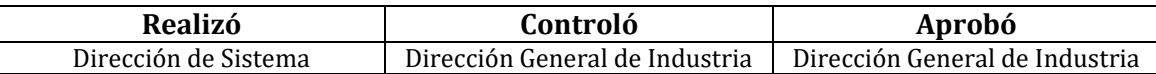

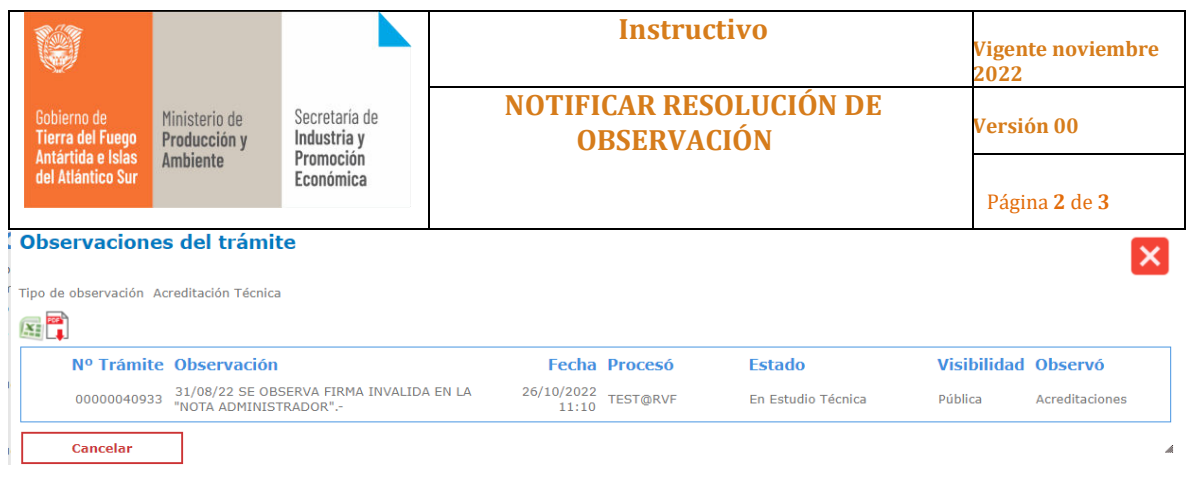

**Paso 5:** Deberá hacer clic en el icono que indica la imagen para visualizar, los documentos a versionar.

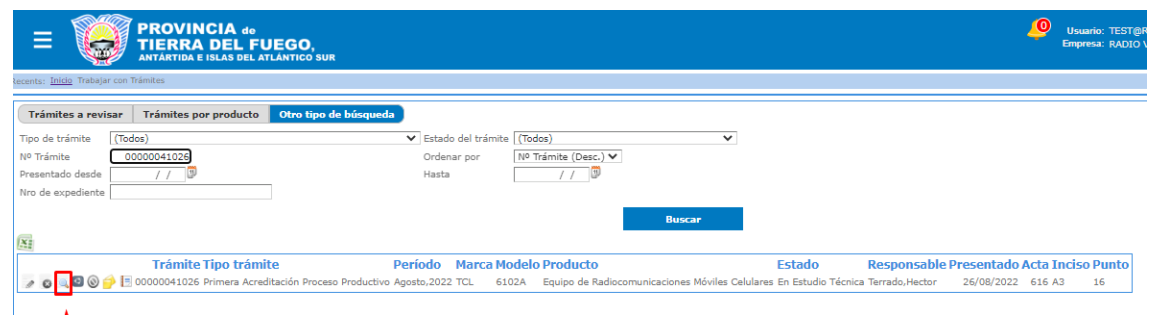

**Paso 6:** Cuando el estado del documento este en "REVISAR", deberá hacer click en "agregar nueva versión".

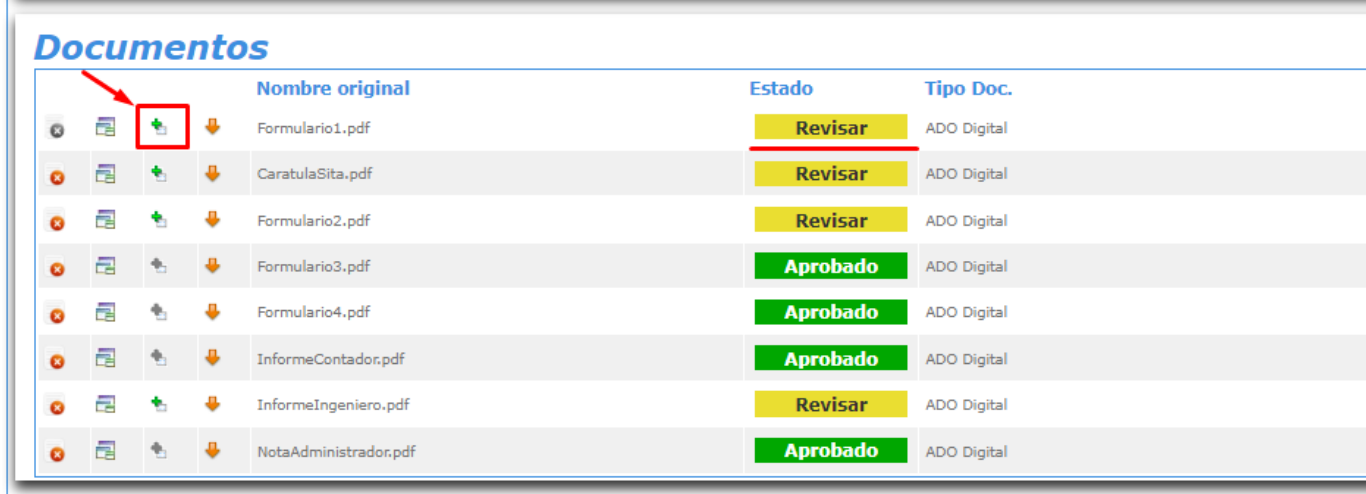

**Paso 7:** deberá adjuntar como los hace habitualmente.

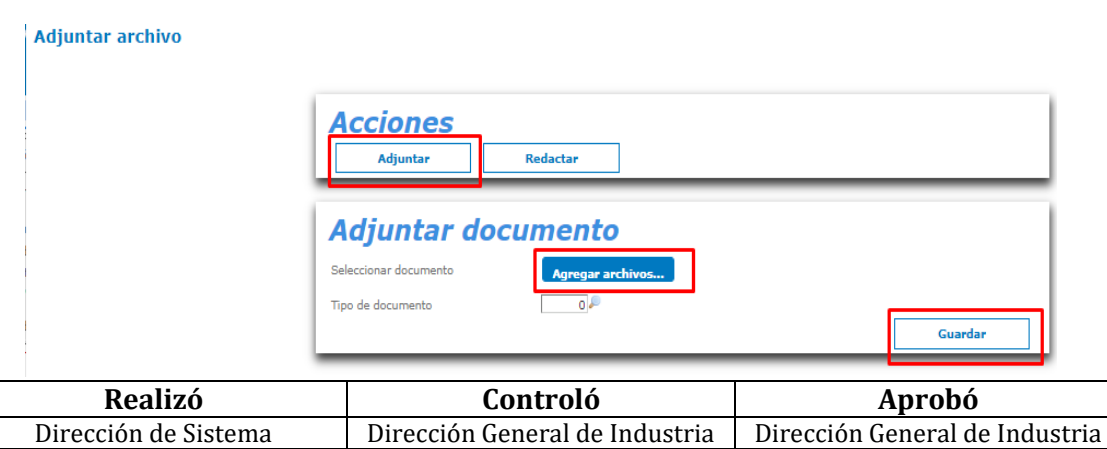

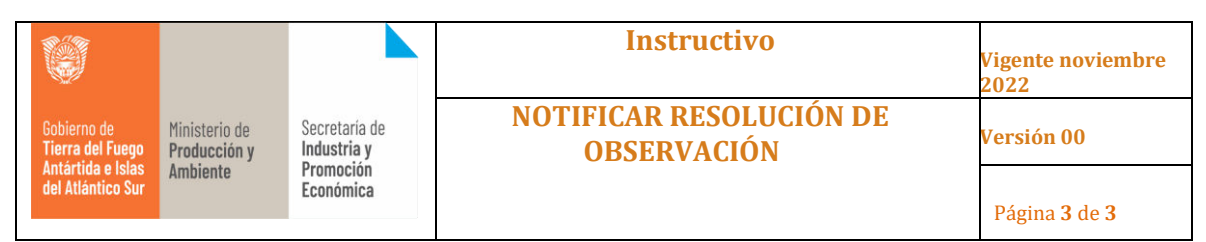

Paso 8: Deberá volver al buscador de trámites, y hacer click en "Observaciones de revisión".

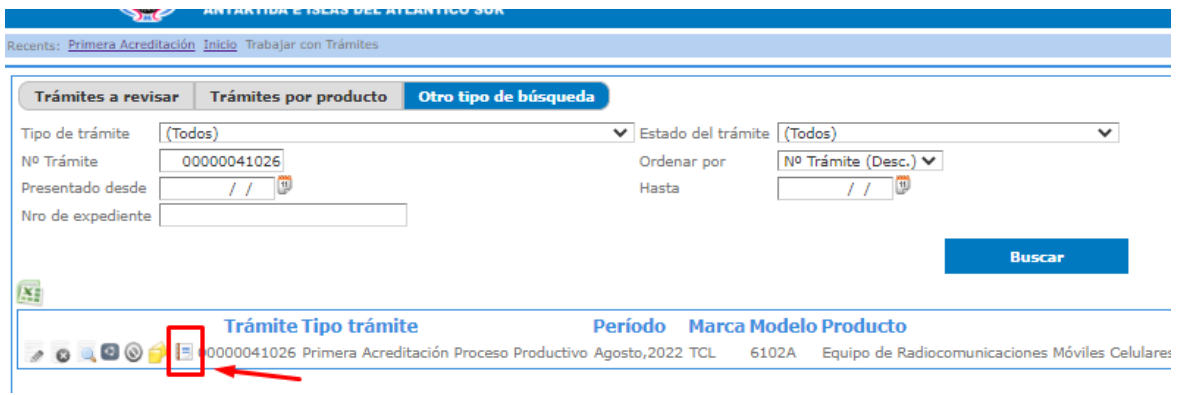

**Paso 9:** Acá tendrá que hacer clic en "ver historial de observaciones técnica".

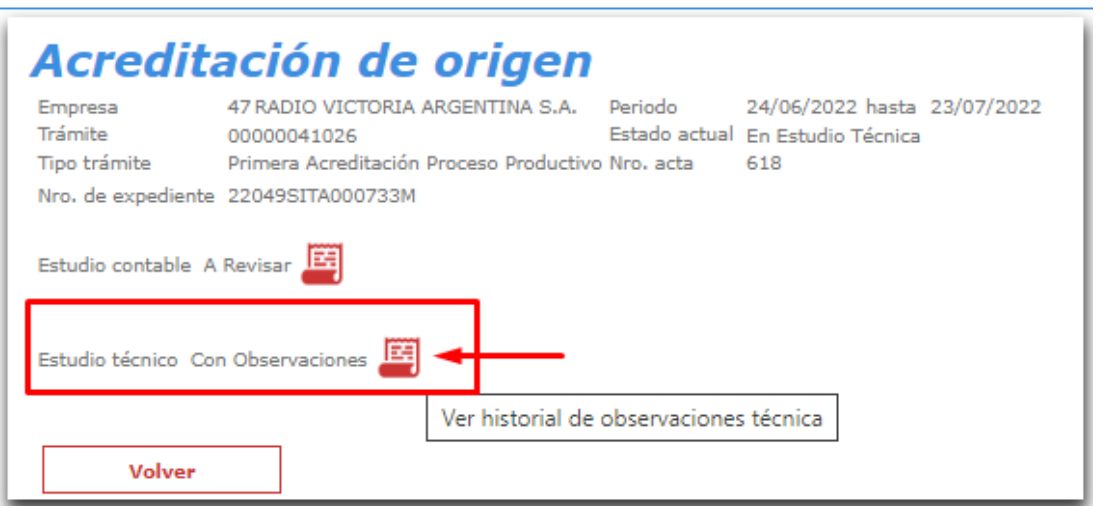

**Paso 10 - IMPORTANTE:** deberá hacer clic en el icono correspondiente para "notificar resolución de observación". Esto hará que le llegue la notificación al área solicitante y vincular la multinota informando la resolución de la observación.

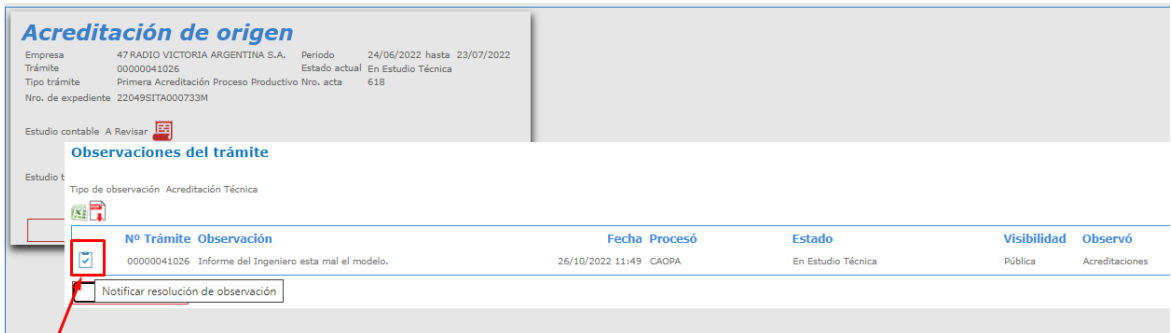

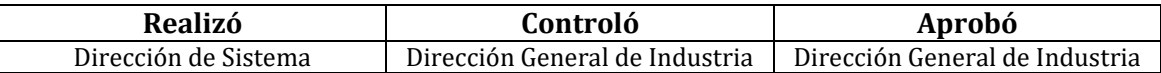